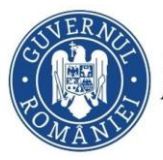

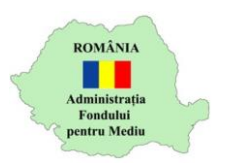

## **Instrucțiuni încărcare răspuns informații suplimentare**

- 1. Autentificare în aplicația online [https://inscrierionline.afm.ro](https://inscrierionline.afm.ro/)
- 2. Pentru instalatorii validați, AFM transmite contractul spre semnare. Statusul dosarului va fi "*Contractul generat a fost încărcat*"

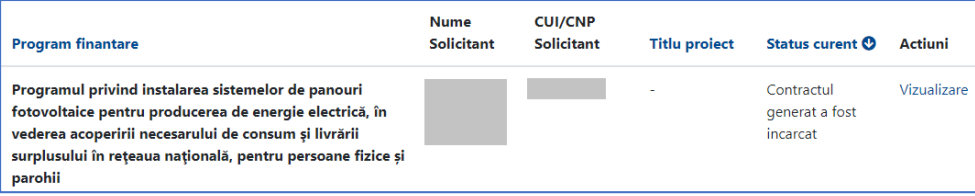

3. Pe adresa de email utilizată pentru autentificarea în aplicația online AFM veți primi un mesaj de la adresa inscrierionline@afm.ro cu următorul conținut

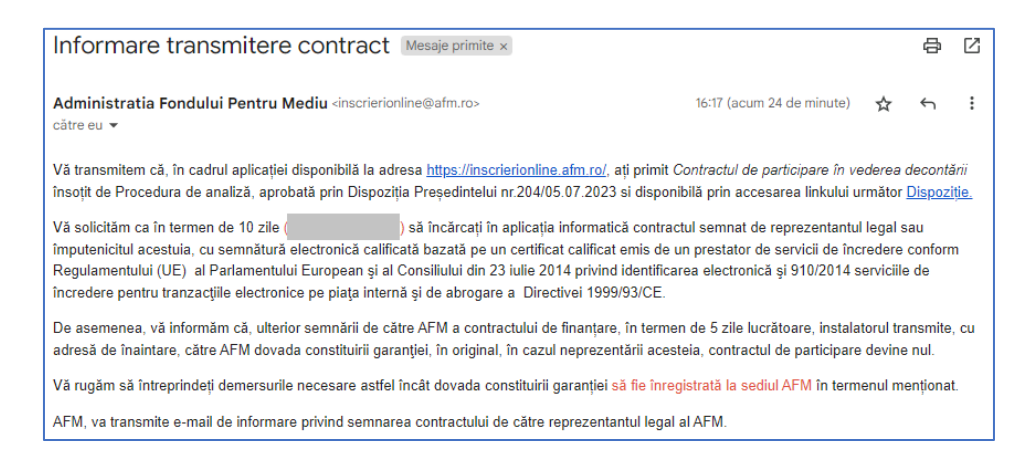

4. Contractul este disponibil în aplicația online – Lista Dosare, opțiunea Vizualizare proiect

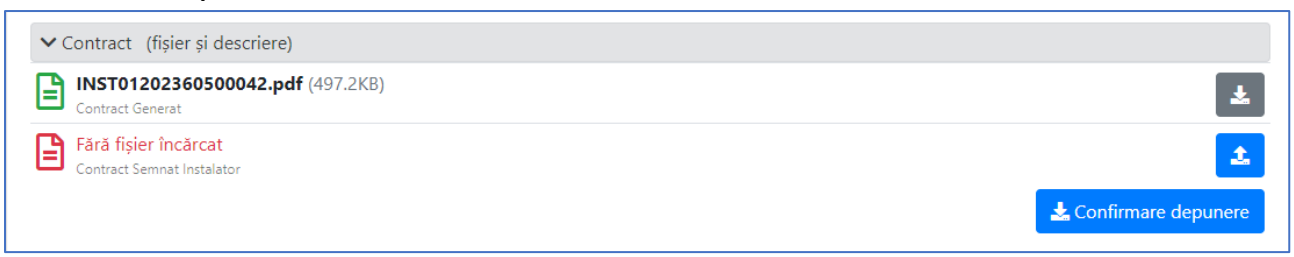

5. Utilizați opțiunea **destantul** a descărca contractul.

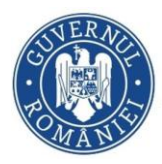

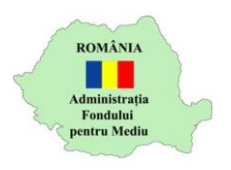

- 6. Contractul se semnează de către reprezentantul legal sau împuternicitul acestuia, cu semnătură electronică calificată bazată pe un certificat calificat emis de un prestator de servicii de încredere conform Regulamentului (UE) al Parlamentului European şi al Consiliului din 23 iulie 2014 privind identificarea electronică şi 910/2014 serviciile de încredere pentru tranzacţiile electronice pe piaţa internă şi de abrogare a Directivei 1999/93/CE Adobe Acrobat Reader DC sau Adobe Acrobat Pro 2020 sau versiuni mai noi ale acestora, actualizate la zi.
- 7. Utilizați opțiunea <sup>1</sup> pentru a încărca contractul semnat. Încărcarea va putea fi realizată doar în termenul prevăzut în emailul primit.
- 8. Utilizați opțiunea *Confirmare depunere* pentru a transmite contractul semnat și apoi opțiunea *Confirmă*
- 9. Ulterior semnării de către AFM, Statusul dosarului se modifică și se va afișa

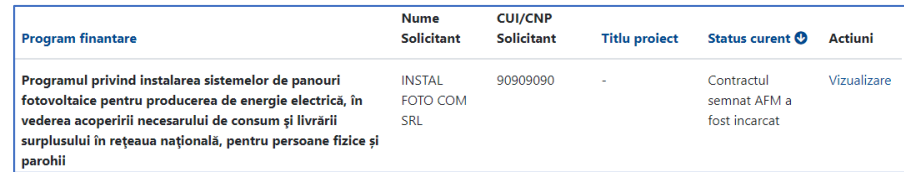

10.Pe adresa de email utilizată pentru autentificarea în aplicația online AFM veți primi un mesaj de la adresa inscrierionline@afm.ro cu următorul conținut

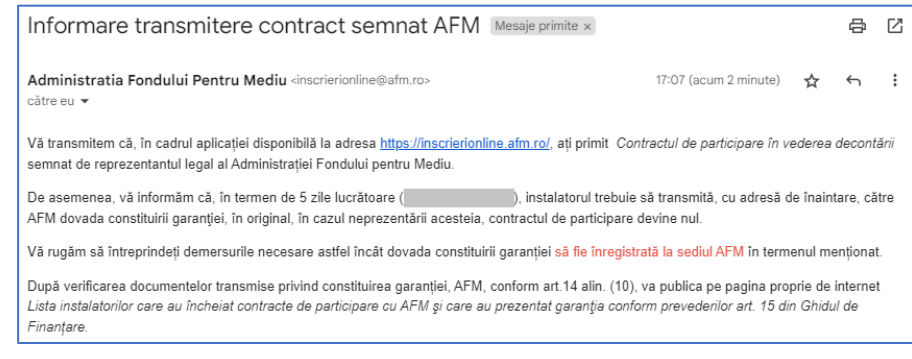

Vă rugăm să citiți cu atenție toate mesajele afișate de aplicație.